# **Projector Instructions**

#### **To show the desktop computer.**

- 1. Turn the projector on with the power button on the remote.
- 2. Use the "Input" button on the projector remote to select "Computer"
- 3. Turn on the computer and log in with you SDSMT credentials.
	- a. Please contact the ITS Help Desk for a temporary Guest Account if needed.
- 4. Choose your display options by using the Windows Logo Key+P.  $(44 + P)$ 
	- a. Computer only (This shows your desktop only on your computer screen.)
	- b. Duplicate (This shows your desktop on both your computer screen and the projector.)
	- c. Extend (This extends your desktop from your computer screen to the projector.)
	- d. Projector only (This shows your desktop only on the projector.)

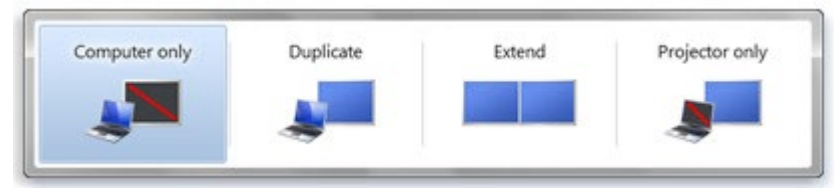

## **To show your laptop computer.**

- 1. Turn the projector on with the power button on the remote.
- 2. Use the "Input" button on the projector remote to select "HDMI"
- 3. Turn on your computer and connect it to the available HDMI cable.
- 4. Choose your display options by using the Windows Logo Key+P.  $(4 + P)$ 
	- a. Computer only (This shows your desktop only on your computer screen.)
	- b. Duplicate (This shows your desktop on both your computer screen and the projector.)
	- c. Extend (This extends your desktop from your computer screen to the projector.)
	- d. Projector only (This shows your desktop only on the projector.)

## **Audio settings**

1. Volume adjustments can be found on computer's taskbar.

#### **Please turn off the projectors when leaving the room.**

# **Please keep all chalk and chalk related items away from the computer equipment. The dust is harmful to the electronics.**